Works® Quick Reference Guide

Managing Purchase Requests for

Requesters

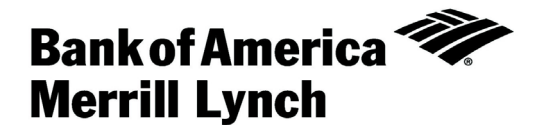

<span id="page-1-0"></span>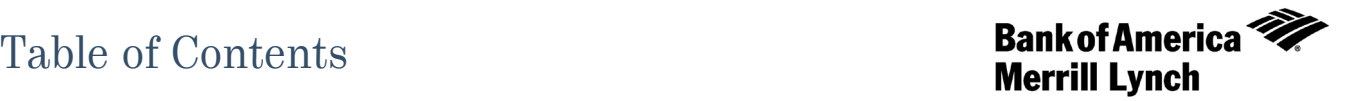

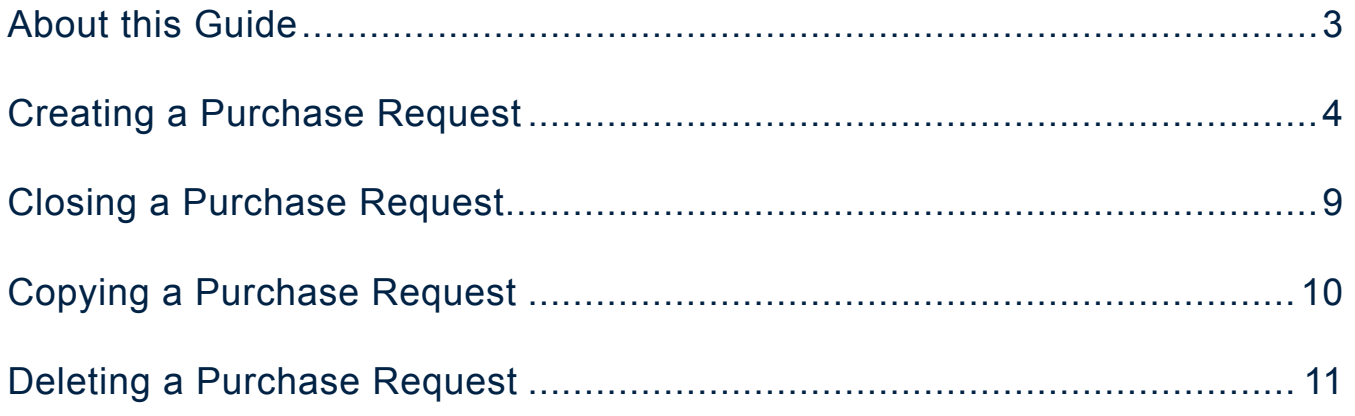

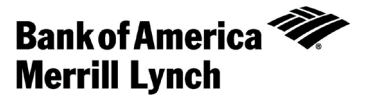

# <span id="page-2-0"></span>About this Guide

This Works® quick reference guide provides the information needed for a requester to manage purchase requests. Within this guide, you will learn how to:

- Create a purchase request.
- Close a purchase request.
- Copy a purchase request.
- Delete a purchase request.

Each of the above topics includes step-by-step instructions for performing a specific task. You can review all of the tasks in this guide or review the task that is specific to your interest.

**Note:** You can print each topic individually for your convenience, if desired.

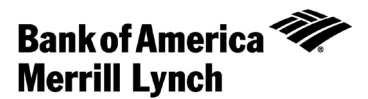

# <span id="page-3-0"></span>Creating a Purchase Request

# Introduction

This card provides the information needed to create a purchase request within Works®.

**Note:** To create a purchase request, the user must be assigned the Requester role.

### Procedure

To create a purchase request, complete the following:

- 1. Click **Expenses** > **Purchase Requests** > **Requester**. The Purchase Requests screen displays by default. **Note:** If available, this function can also be completed by an Accountant or an Auditor from the third-level menu.
- 2. Click **Create**. A drop-down menu displays.
- 3. Select **Create Purchase Request** from the drop-down menu. The Create Purchase Request screen displays (Figure 1).
- 4. Enter the desired **Request Name**.

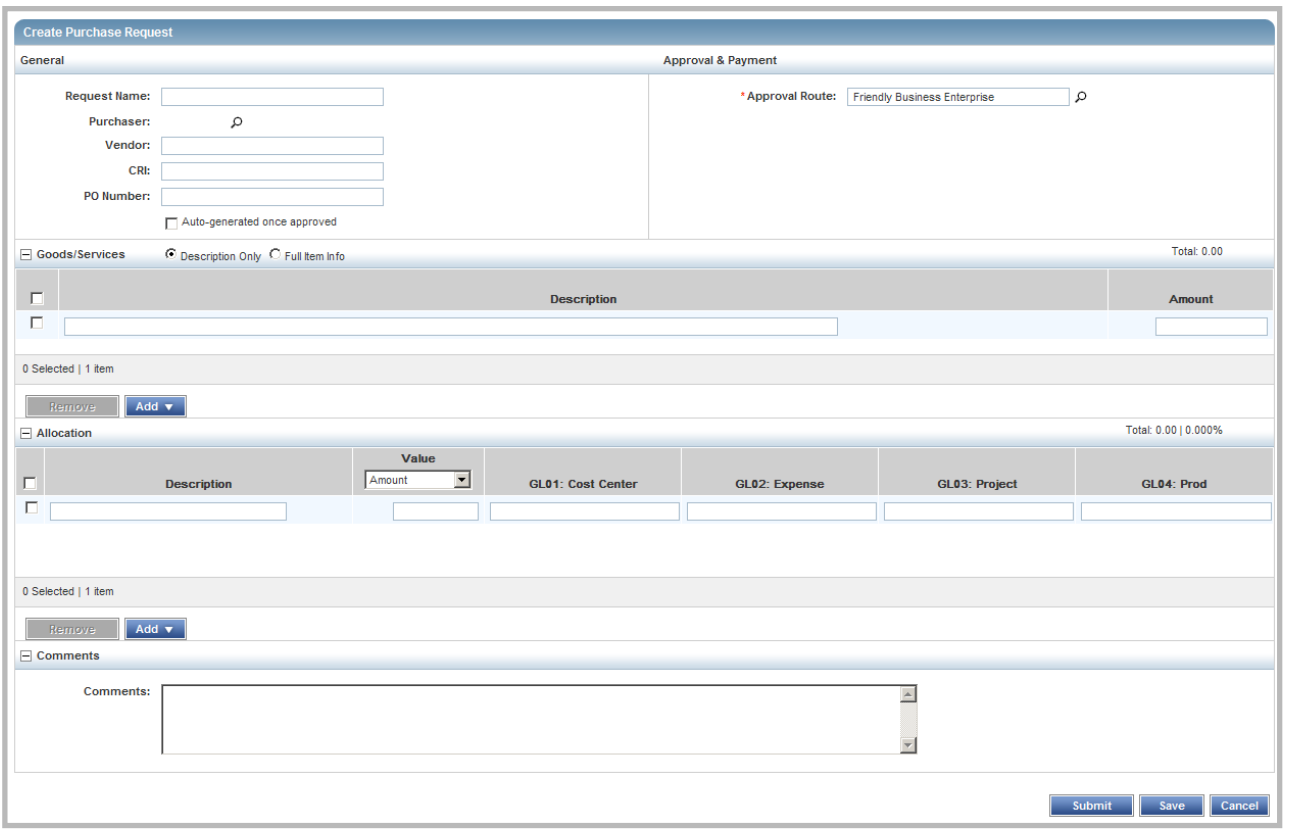

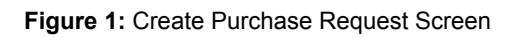

### 5. Is the desired **Purchaser** displayed?

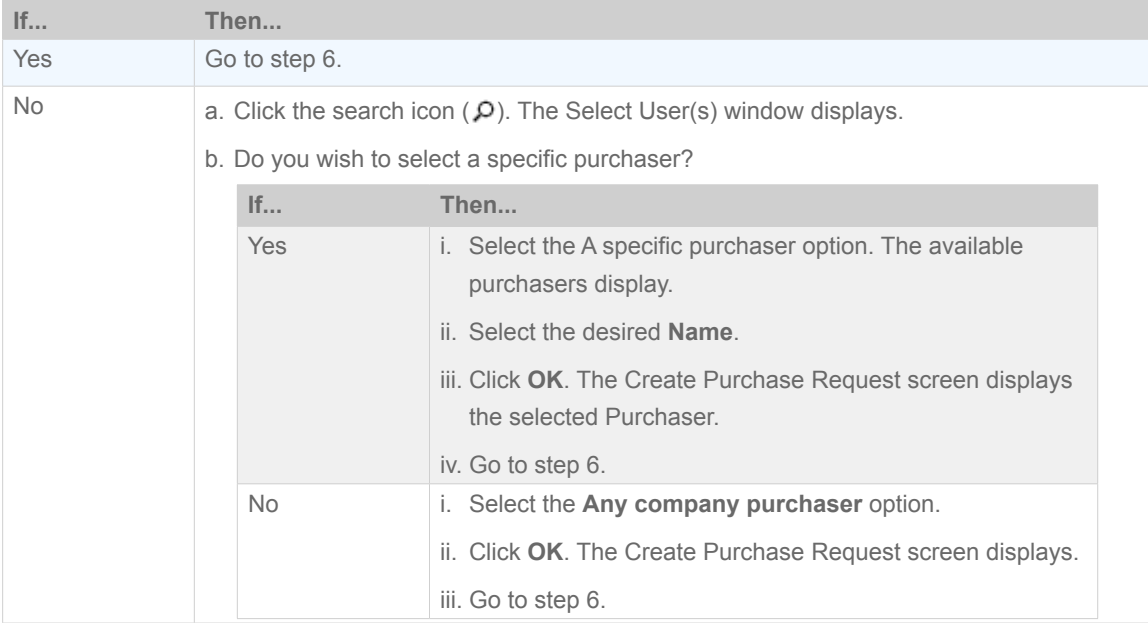

- 6. Enter the **Vendor** name, if desired.
- 7. Enter the **CRI**, if desired.

**Note:** CRI is the Customer Reference Identifier.

8. Enter the **PO Number**, if desired.

**Note:** If you wish for the PO Number to generate after the transaction is approved, select **Auto-generated once approved**.

#### 9. Is the desired **Approval Route** displayed?

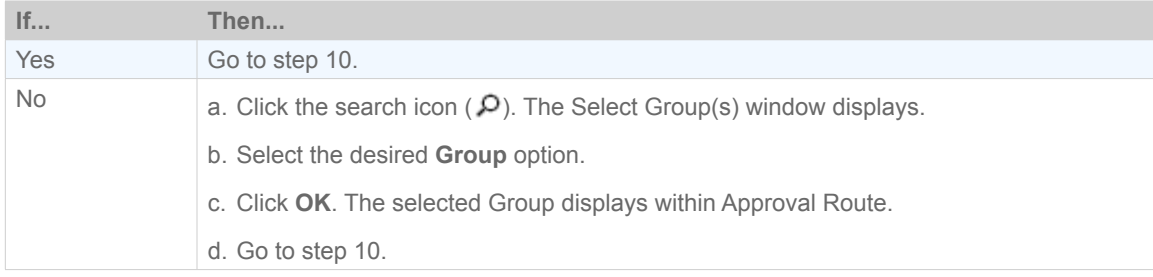

#### 10. Is the desired **Payment Type** displayed, if applicable?

#### **Note:** Payment Type is a licensed option.

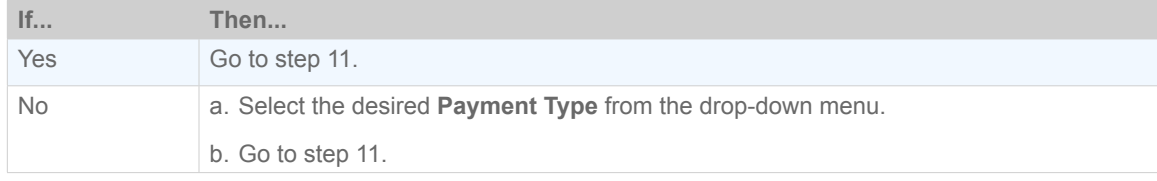

#### 11. Complete **one** of the following:

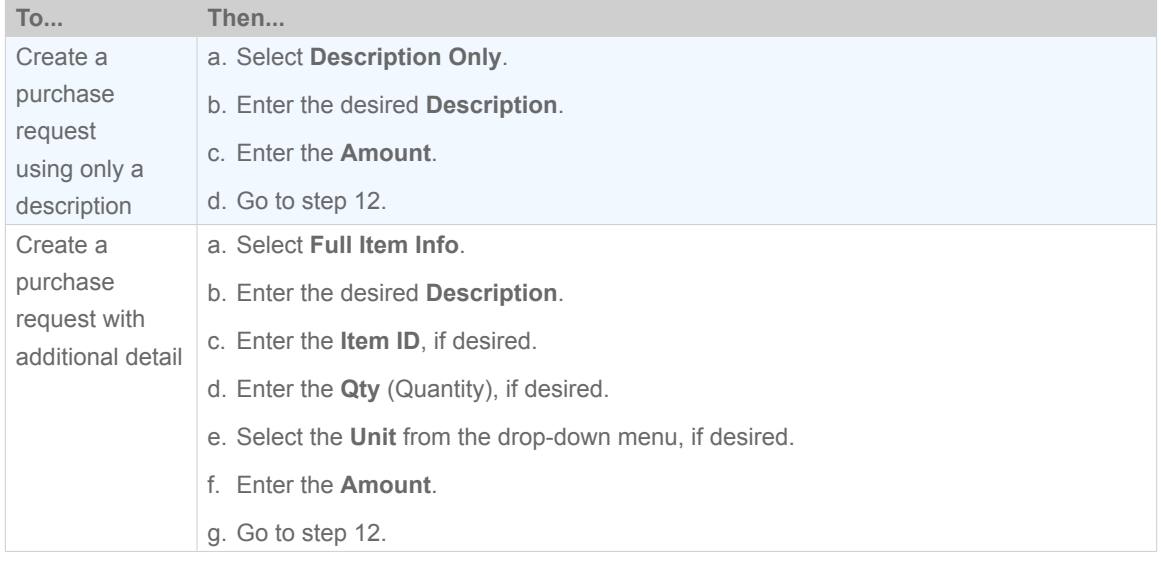

#### 12. Do you wish the enter additional Description lines?

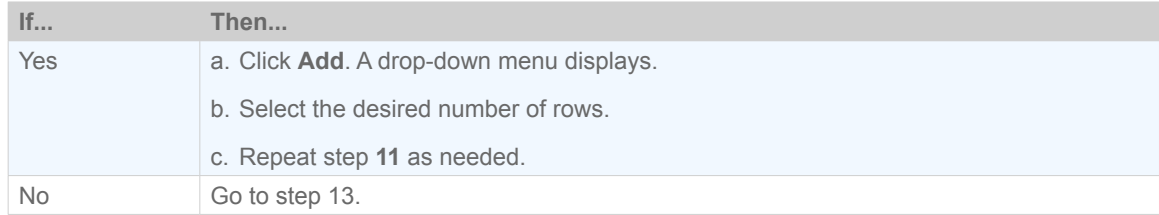

**Note:** To remove a description line, select the desired row(s) and click **Remove**.

#### 13. Do you wish to allocate the purchase request and attached transactions?

#### **Note:** To allocate a purchase request, you must be assigned the Allocation Coder role.

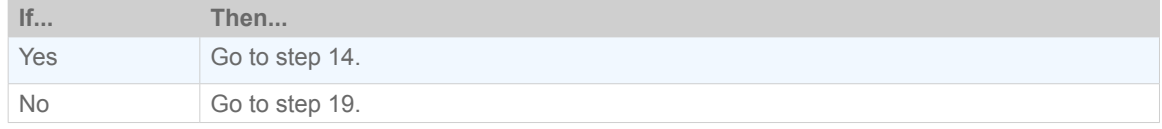

#### 14. Enter an Allocation **Description**.

#### 15. Is the desired **Value** displayed?

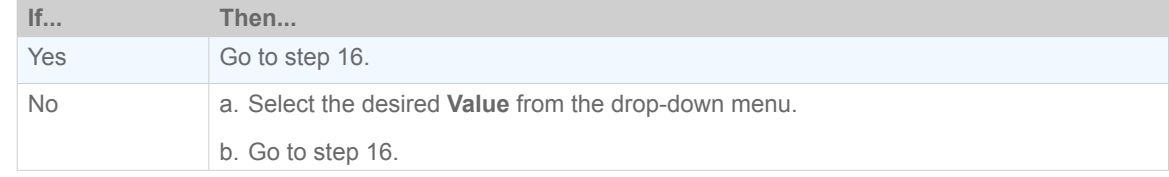

#### 16. Enter the transaction value.

**Note:** The transaction value entered must be either a percentage or dollar amount, depending on the Value selected from the drop-down menu in step 15.

#### 17. Do you wish to enter general ledger segment values?

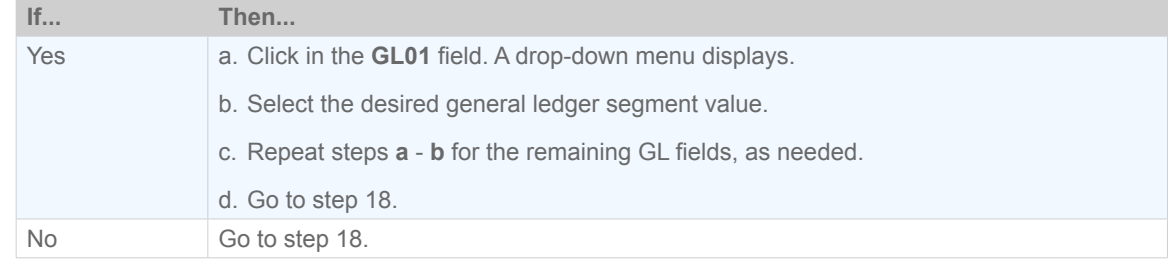

#### 18. Do you wish the enter additional general ledger descriptions?

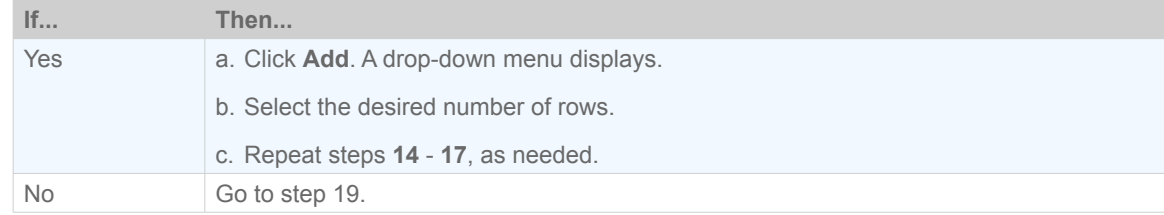

#### **Note:** To remove a general ledger description line, select the desired row(s) and click **Remove**.

- 19. Enter **Comments**, if desired.
- 20. Click **Submit**. A confirmation message displays.

#### **Notes:**

- To save the purchase request without submitting, click **Save**. The purchase request is saved in the Draft queue.
- Depending in your role, the purchase request will display within the Pending Approval or Open tabs within Expenses > Purchase Requests.

This completes the procedure.

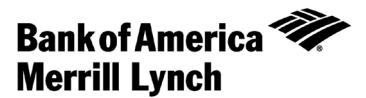

# <span id="page-8-1"></span><span id="page-8-0"></span>[Closing a Purchase Request](#page-8-1)

# Introduction

This card provides the information needed to close a purchase request within Works®.

#### **Notes:**

- Closing a purchase request is primarily the responsibility of the requester, but an accountant can close a purchase request, if necessary.
- Closing a purchase request removes any excess incremental funds from the account.
- Manual closing is not permitted with Push Payments purchase requests
- Purchase requests that automatch to transactions for the full amount automatically close.

### **Procedure**

To close a purchase request, complete the following:

- 1. Click **Expenses** > **Purchase Requests** > **Requester**. The Purchase Requests screen displays by default. **Note:** If available, this function can also be completed by an Accountholder or by selecting Accountant or Auditor from the third level menu.
- 2. Click the **Open** tab. The Open screen displays.
- 3. Select the check box for each desired purchase request. The action buttons are activated.
- 4. Click **Close**. The Confirm Purchase Request(s) Closure window displays.
- 5. Select the **Additionally sign off on all attached expenses** check box, if desired.
- 6. Click **OK**. A confirmation message displays.

This completes the procedure.

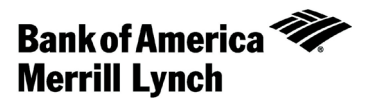

# <span id="page-9-0"></span>Copying a Purchase Request

# Introduction

This card provides the information needed to copy a purchase request within Works®.

**Note:** A purchase request can be copied only after the original is created and saved. A submitted purchase request cannot be copied.

### **Procedure**

To copy a purchase request, complete the following:

1. Click **Expenses** > **Purchase Requests** > **Requester**. The Purchase Requests screen displays by default. **Note:** If available, this function can also be completed by an Accountholder or by selecting Accountant or Auditor from the third level menu.

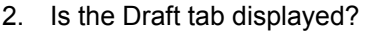

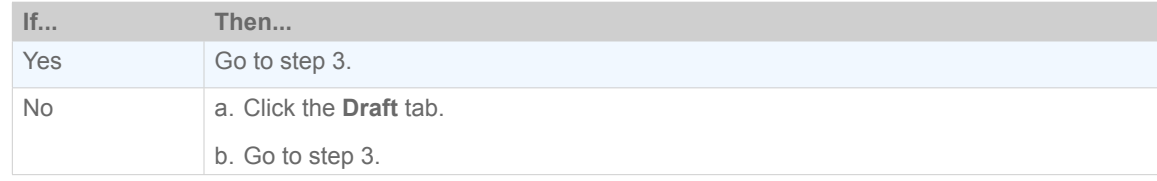

- 3. Click the desired **Document** reference. A single-action menu displays.
- 4. Click **Copy**. The Copy Purchase Request window displays.
- 5. Enter the **New Purchase Request Name**.
- 6. Click **Save**. The copied purchase request displays within Draft.

This completes the procedure.

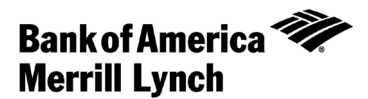

# <span id="page-10-0"></span>Deleting a Purchase Request

# Introduction

This card provides the information needed to delete a purchase request within Works®.

#### **Notes:**

- A purchase request in either draft or pending approval status can be deleted.
- A purchase request that has been approved cannot be deleted but must be closed. For additional information, refer to *[Closing a Purchase Request](#page-8-1)*.

## **Procedure**

To delete a purchase request, complete the following:

- 1. Click **Expenses** > **Purchase Requests** > **Requester**. The Purchase Requests screen displays by default. **Note:** If available, this function can also be completed by an Accountant from the third-level menu.
- 2. What is the purchase request status?

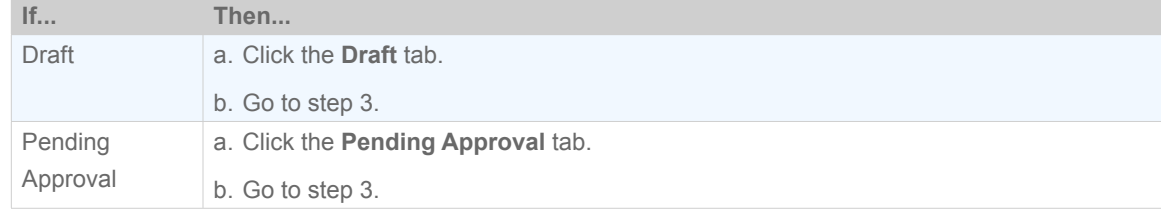

- 3. Select the check box next to each desired purchase request.
- 4. Click **Delete**. The Confirm Purchase Request(s) Deletion window displays.
- 5. Click **OK**. A confirmation message displays.

This completes the procedure.

[Return to Table of Contents](#page-1-0) 

#### Works® Quick Reference Guide 11

"Bank of America Merrill Lynch" is the marketing name for the global banking and global markets businesses of Bank of America Corporation. Lending, derivatives, and other commercial banking activities are performed globally by banking affiliates of Bank of America Corporation, including Bank of America, N.A., member FDIC. Securities, strategic advisory, and other investment banking activities are performed globally by investment banking affiliates of Bank of America Corporation ("Investment Banking Affiliates"), including, in the United States, Merrill Lynch, Pierce, Fenner & Smith Incorporated and Merrill Lynch Professional Clearing Corp., all of which are registered broker dealers and members of FINRA and SIPC, and, in other jurisdictions, by locally registered entities. Investment products offered by Investment Banking Affiliates: Are Not FDIC Insured \* May Lose Value \* Are Not Bank Guaranteed. ©2013 Bank of America Corporation.